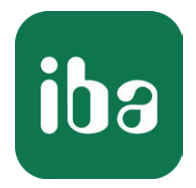

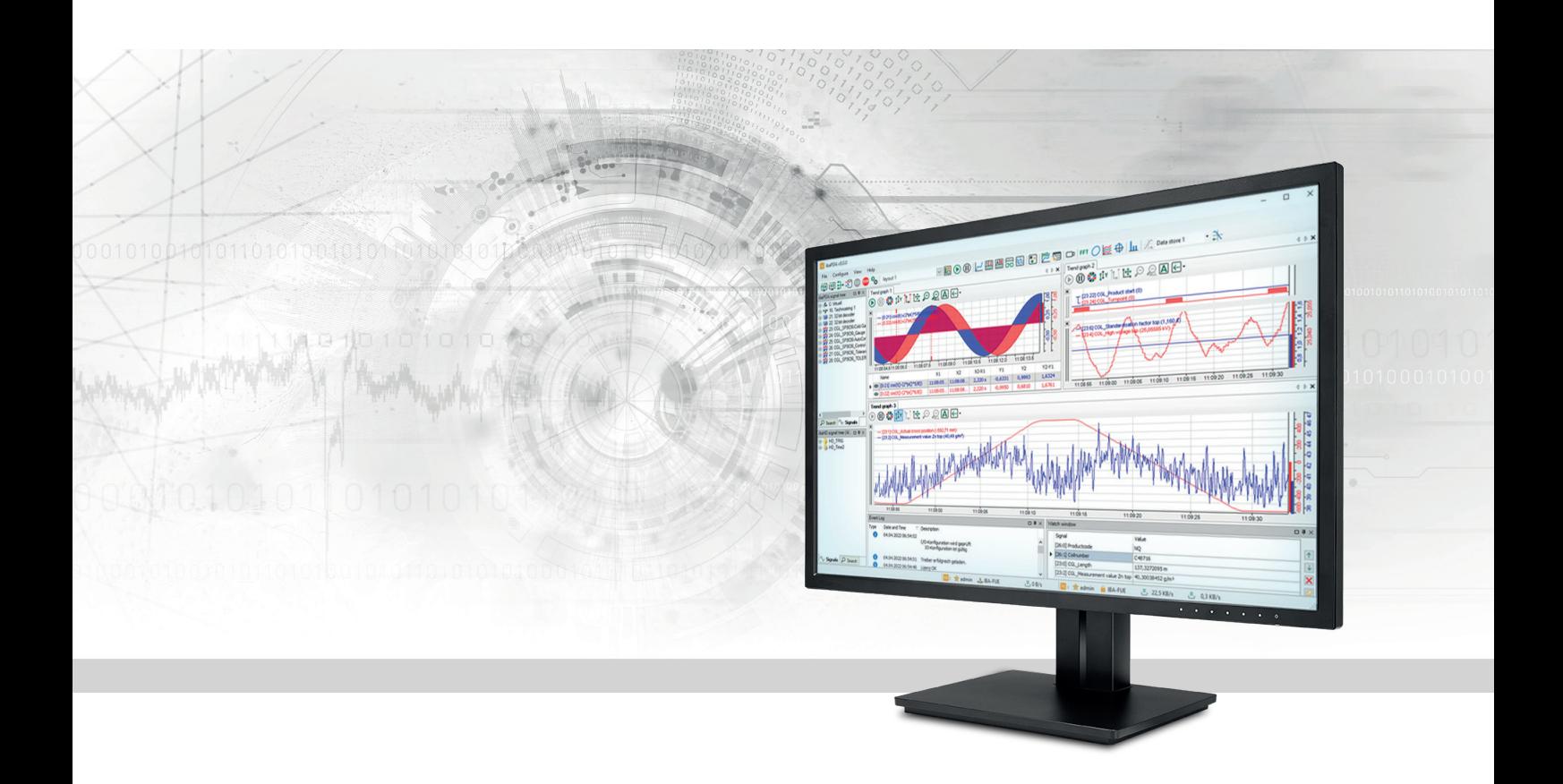

# ibaPDA-Interface-Audio

# Record Windows audio signals

Manual Issue 2.2

> Measurement Systems for Industry and Energy www.iba-ag.com

#### **Manufacturer**

iba AG Koenigswarterstrasse 44 90762 Fuerth Germany

#### **Contacts**

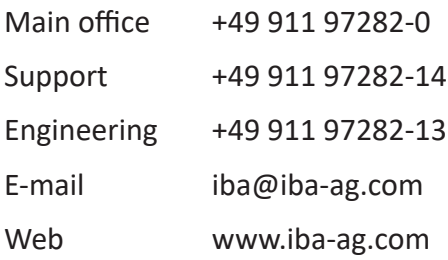

Unless explicitly stated to the contrary, it is not permitted to pass on or copy this document, nor to make use of its contents or disclose its contents. Infringements are liable for compensation.

© iba AG 2024, All rights reserved.

The content of this publication has been checked for compliance with the described hardware and software. Nevertheless, discrepancies cannot be ruled out, and we do not provide guarantee for complete conformity. However, the information furnished in this publication is updated regularly. Required corrections are contained in the following regulations or can be downloaded on the Internet.

The current version is available for download on our web site www.iba-ag.com.

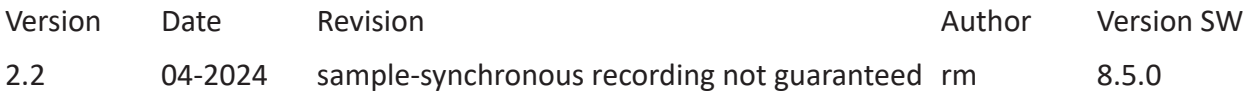

Windows<sup>®</sup> is a brand and registered trademark of Microsoft Corporation. Other product and company names mentioned in this manual can be labels or registered trademarks of the corresponding owners.

### **Contents**

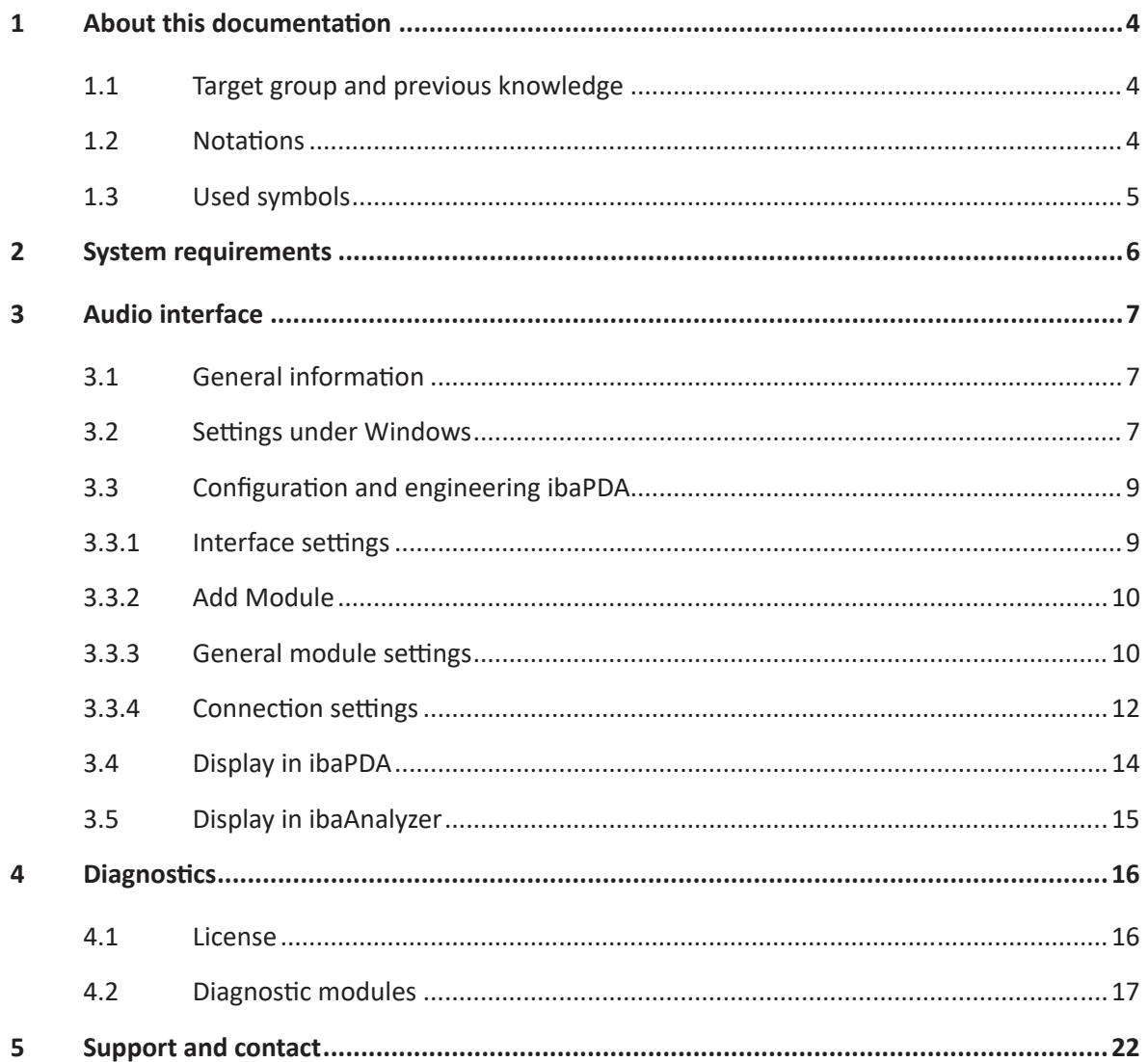

# <span id="page-3-0"></span>**1 About this documentation**

This documentation describes the function and application of the software interface

*ibaPDA-Interface-Audio*.

This documentation is a supplement to the *ibaPDA* manual. Information about all the other characteristics and functions of *ibaPDA* can be found in the *ibaPDA* manual or in the online help.

# <span id="page-3-1"></span>**1.1 Target group and previous knowledge**

This documentation is aimed at qualified professionals who are familiar with handling electrical and electronic modules as well as communication and measurement technology. A person is regarded as professional if he/she is capable of assessing safety and recognizing possible consequences and risks on the basis of his/her specialist training, knowledge and experience and knowledge of the standard regulations.

# <span id="page-3-2"></span>**1.2 Notations**

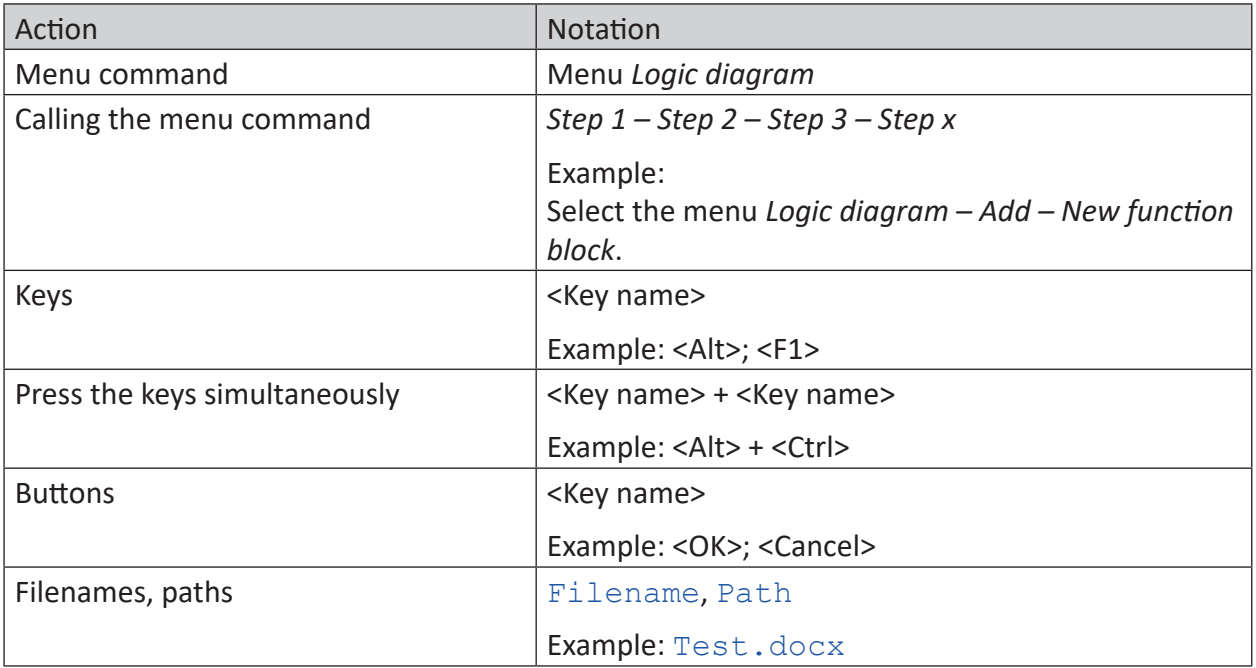

In this manual, the following notations are used:

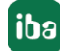

# <span id="page-4-0"></span>**1.3 Used symbols**

If safety instructions or other notes are used in this manual, they mean:

**Danger!**

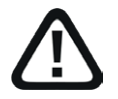

**The non-observance of this safety information may result in an imminent risk of death or severe injury:**

■ Observe the specified measures.

#### **Warning!**

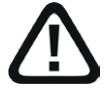

**The non-observance of this safety information may result in a potential risk of death or severe injury!**

■ Observe the specified measures.

#### **Caution!**

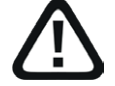

**The non-observance of this safety information may result in a potential risk of injury or material damage!**

■ Observe the specified measures

#### **Note**

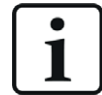

A note specifies special requirements or actions to be observed.

#### **Tip**

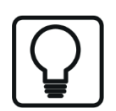

Tip or example as a helpful note or insider tip to make the work a little bit easier.

#### **Other documentation**

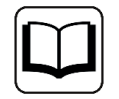

Reference to additional documentation or further reading.

# <span id="page-5-0"></span>**2 System requirements**

The following system requirements are necessary for the use of the audio interface:

- *ibaPDA* v8.5.0 or higher
- ■ License for *ibaPDA-Interface-Audio*
- Windows audio source in the *ibaPDA* server computer (sound card, USB device, etc.)

#### **License information**

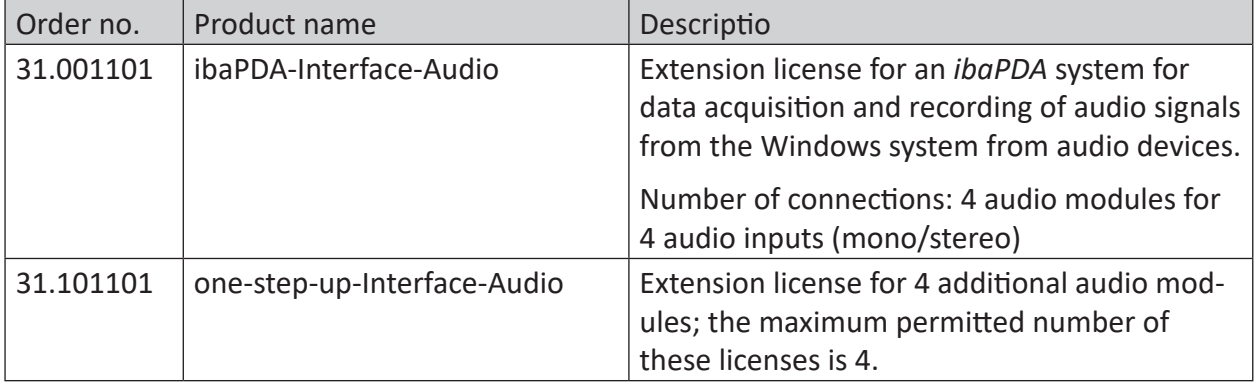

# <span id="page-6-0"></span>**3 Audio interface**

# <span id="page-6-1"></span>**3.1 General information**

The audio interface in *ibaPDA* is used to acquire audio data from Windows audio sources. For this purpose, suitable components must be installed in the *ibaPDA* server computer, e.g. a sound card or a USB device that can work as an audio source.

This allows microphone signals, for example from a headset, to be acquired and recorded. Other audio sources coming from a "line-in" input can also be acquired. Finally any source can be used that can be configured under Windows as an audio source.

The acquisition and recording of audio signals can occur along with acquisition and recording of other signals. However, a sample-synchronous acquisition and recording cannot be guaranteed.

Possible applications are, for example, ...

- of the voice traffic via industrial intercom systems
- from radio communication in the plant
- from loudspeaker announcements
- from announcements from automated audio information systems (e.g. text-to-speech)
- of acoustic recordings on a machine for search for faults

*ibaPDA* can process several audio inputs (mono or stereo).

The audio interface is not designed for high-quality records (HiFi).

# <span id="page-6-2"></span>**3.2 Settings under Windows**

#### **Note**

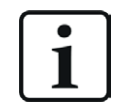

Please note that the driver for the device you are using may need to be manually installed first.

An audio device is operated in "shared mode," which means several applications can use the same device simultaneously. This also means that the audio system settings cannot be changed with respect to the recording. Proceed as follows to be able to change these settings (example: Microphone under Windows 10):

- 1. Click the right mouse button on the "Sound" icon in the taskbar (Windows tray).
- 2. Open *Sound settings*.
- 3. Under "Input," select the device or microphone that should be recorded by *ibaPDA*.
- 4. Click below on *Device properties*.
- 5. In the dialog for device properties, click on *Additional device properties* under "Related settings."

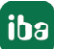

6. Select the tab *Advanced* in the dialog "Properties of..." Depending on the installed sound card, you can choose between different sample rates and bit depths here. This may not be possible with different devices. Later in the configuration of the audio module in *ibaPDA*, the system sample rate can be adapted to the desired acquisition rate (resampling).

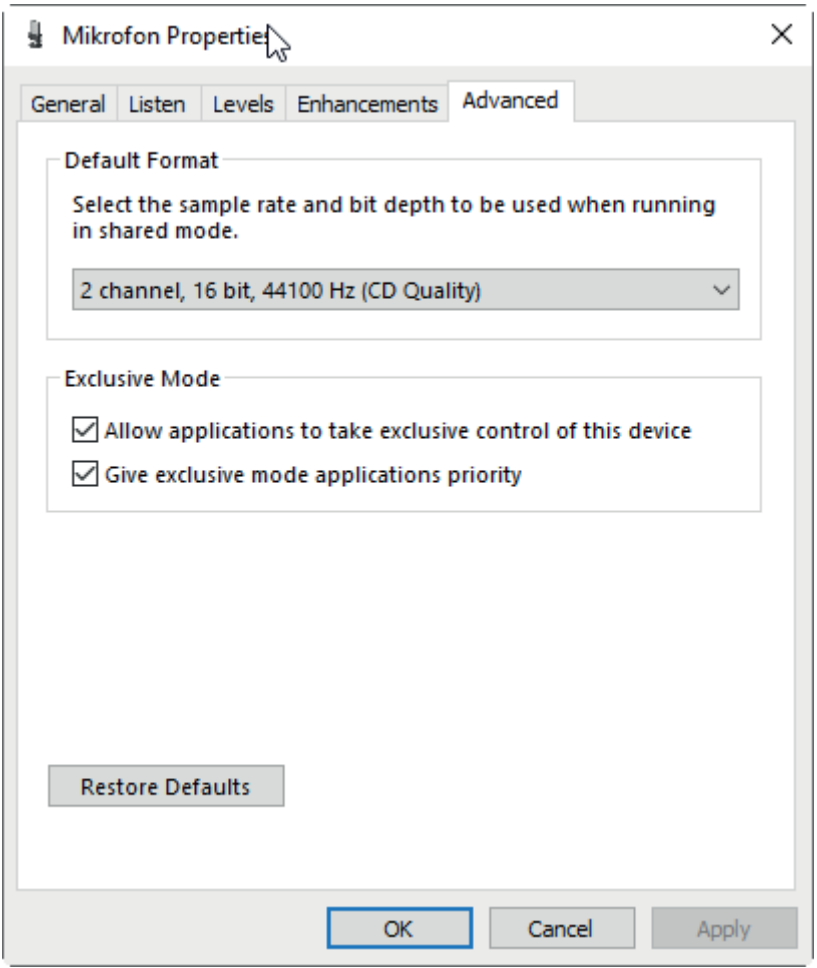

- 7. The options for the exclusive mode should be enabled.
- 8. Exit the dialog by clicking <OK> and also close the Windows sound settings.
- 9. Then check whether the audio input signal under Windows is detected and, if necessary, adjust the input level.

In the next step, configure the audio interface in *ibaPDA*.

# <span id="page-8-0"></span>**3.3 Configuration and engineering ibaPDA**

The engineering for *ibaPDA* is described in the following. If all system requirements are fulfilled, *ibaPDA* displays the *Audio* interface in the interface tree of the I/O Manager.

### <span id="page-8-1"></span>**3.3.1 Interface settings**

There are no settings at the interface level. The view shows the most important information about the connected audio source when the acquisition is running.

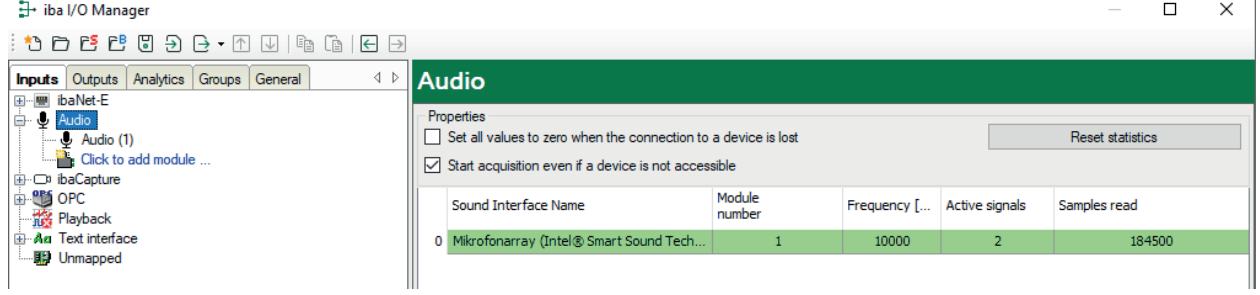

#### **Set all values to zero when the connection to a device is lost**

If this option is enabled, all measured values of the audio device are set to zero as soon as the connection is lost. If this option is disabled, *ibaPDA* keeps the last valid measured value in memory when the connection is lost.

#### **Start acquisition even if a device is not accessible**

If this option is enabled, the acquisition starts even if the audio device is not accessible. A warning is prompted in the validation dialog, not an error. If the system was started without a connection to the device, *ibaPDA* periodically tries to connect to the device.

#### **Connection table**

In the *Samples read* column, a counter value runs from the start of acquisition. You can zero the value by pressing the <Reset statistics> button.

# <span id="page-9-0"></span>**3.3.2 Add Module**

- 1. Click on the blue command *Click to add module…* located under each data interface in the *Inputs* or *Outputs* tab.
- 2. Select the desired module type in the dialog box and assign a name via the input field if required.
- 3. Confirm the selection with <OK>.

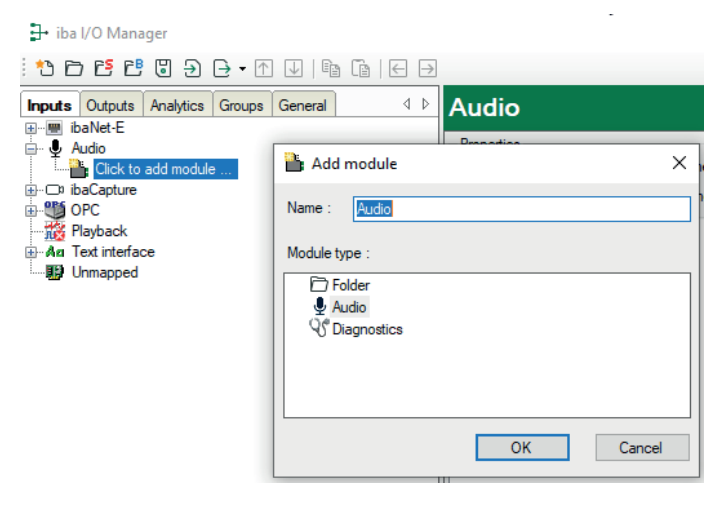

# <span id="page-9-1"></span>**3.3.3 General module settings**

The audio module has the following setting options.

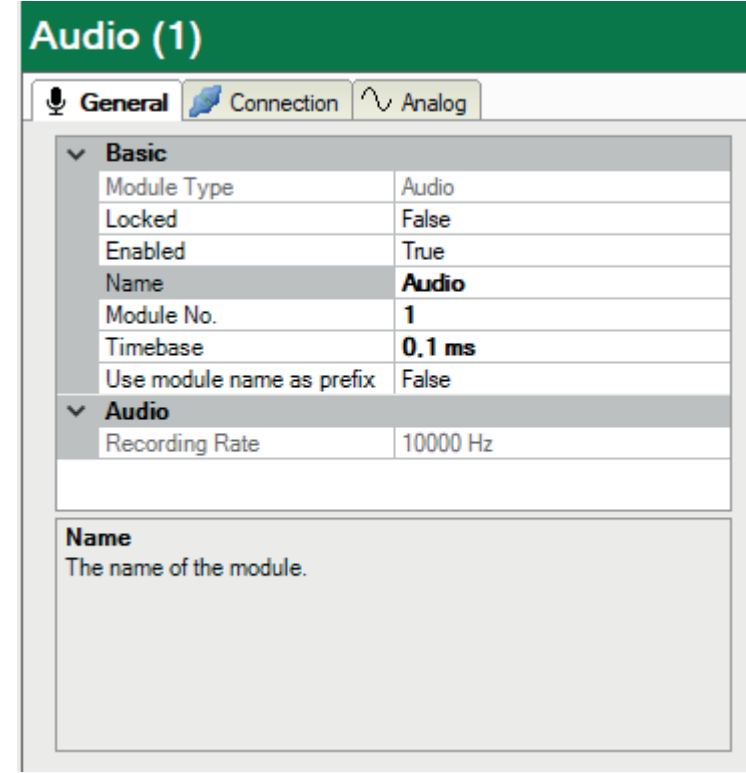

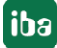

#### **Basic settings**

#### **Module Type (information only)**

Indicates the type of the current module.

#### **Locked**

You can lock a module to avoid unintentional or unauthorized changing of the module settings.

#### **Enabled**

Enable the module to record signals.

#### **Name**

You can enter a name for the module here.

#### **Module No.**

This internal reference number of the module determines the order of the modules in the signal tree of *ibaPDA* client and *ibaAnalyzer*.

#### **Timebase**

All signals of the module are sampled on this timebase.

#### **Use module name as prefix**

This option puts the module name in front of the signal names.

#### **Note**

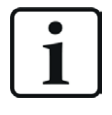

The timebase of the module is preset to 0.1 ms (10 kHz). You can adjust the timebase, which directly influences the recording rate. A resampling of the original signal is therefore automatically implemented.

#### **Audio**

#### **Recording rate**

This value is only displayed here. It is directly influenced by the setting of the timebase of the module (reciprocal value). The audio signal is recorded by *ibaPDA* at this rate.

### <span id="page-11-0"></span>**3.3.4 Connection settings**

In the *Connection* tab, you will find the settings for the audio source.

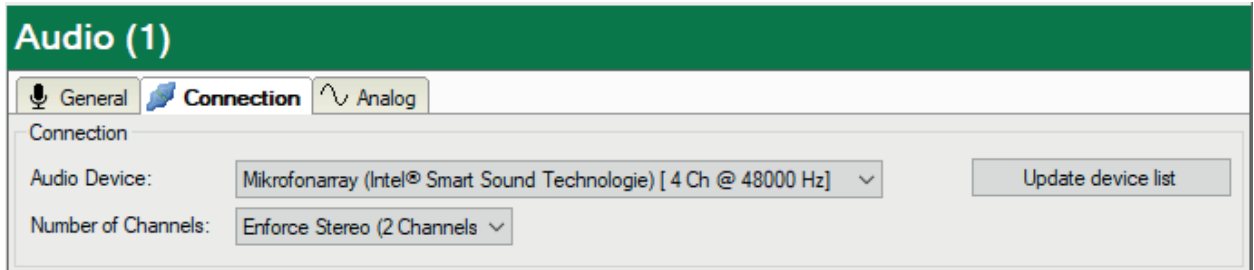

#### **Audio device**

If several audio sources are configured on the computer, select the desired device here, which should be recorded by *ibaPDA*.

If the desired device is not contained in the drop-down list, click on <Update device list>. If the device still does not appear, check the configuration in the Windows system settings for audio devices.

#### **Number of channels**

Select here whether you want to record mono (1 channel) or stereo (2 channels).

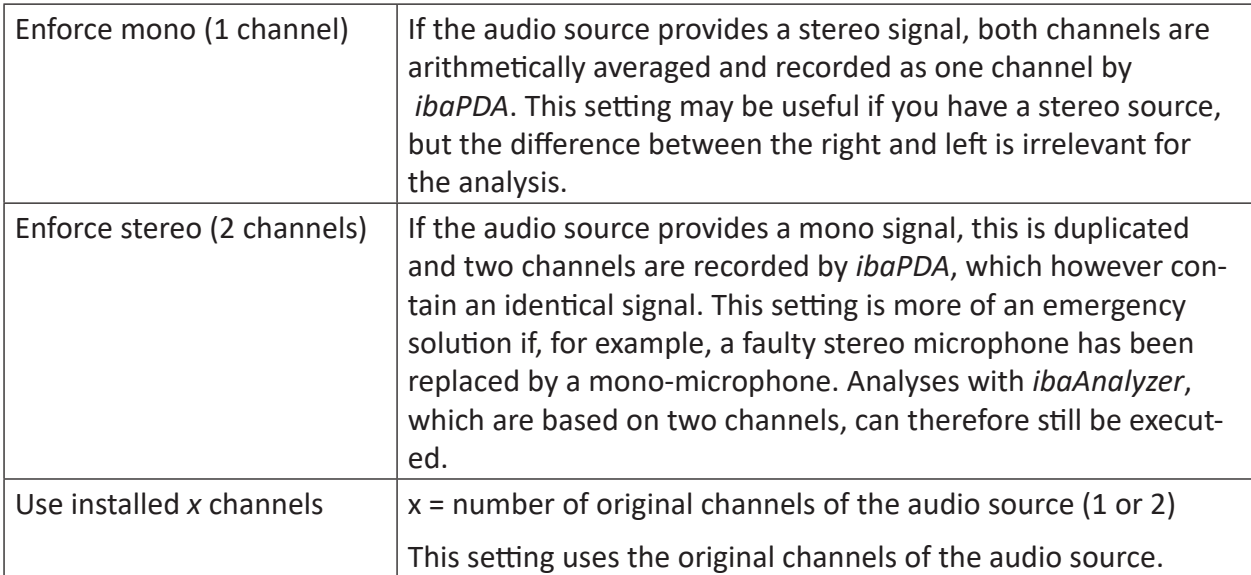

#### **Signal configuration**

The module only offers one (mono) or two (stereo) analog signals according to the setting for the number of channels. The following figure shows analog input signals of the audio module.

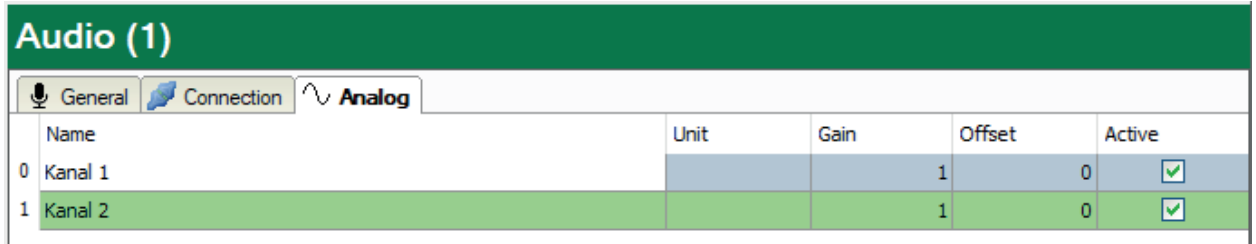

You can change the name here, enter a unit and change the gain and offset. The signal values are supplied by Windows as floating point values in the range from -1.0 to 1.0.

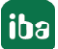

# <span id="page-13-0"></span>**3.4 Display in ibaPDA**

After accepting the I/O configuration, the audio channels are available in the signal tree. The signals can be visualized, for example, as a trend graph or in an FFT view.

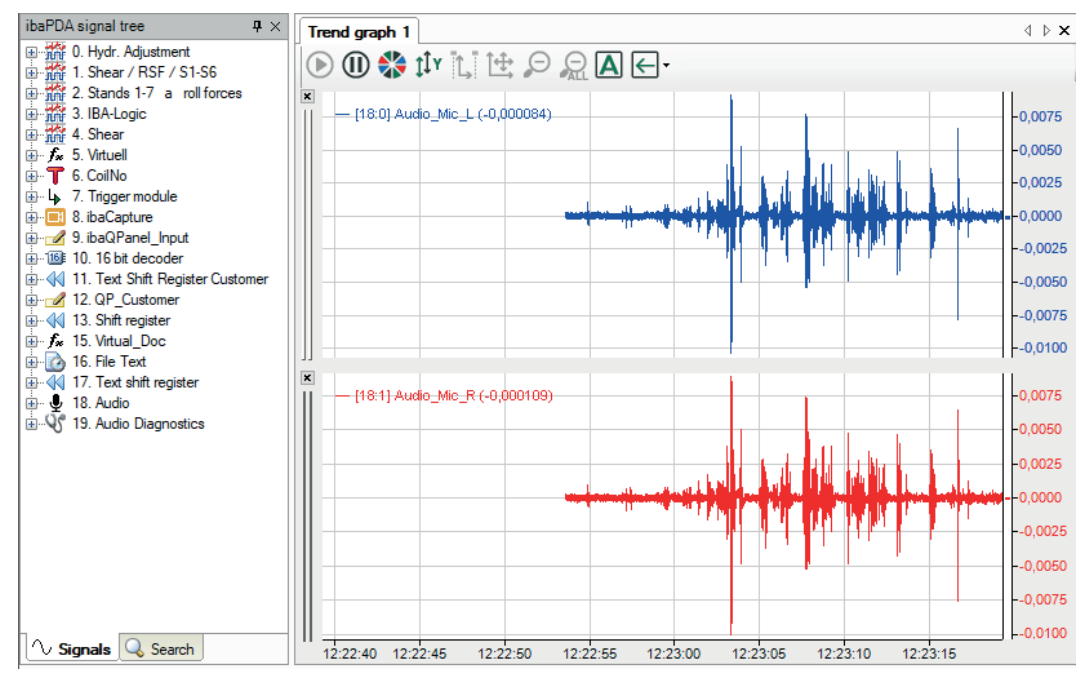

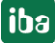

# <span id="page-14-0"></span>**3.5 Display in ibaAnalyzer**

If you open a data file containing audio signals, you can drag these into a trend view from the signal tree as usual and display them as a trend graph.

If you have enabled the audio player in the *View* menu, then a small speaker symbol will be displayed on the signal legend.

Click on the speaker symbol to play the recorded signal through the speaker or the computer's sound interface.

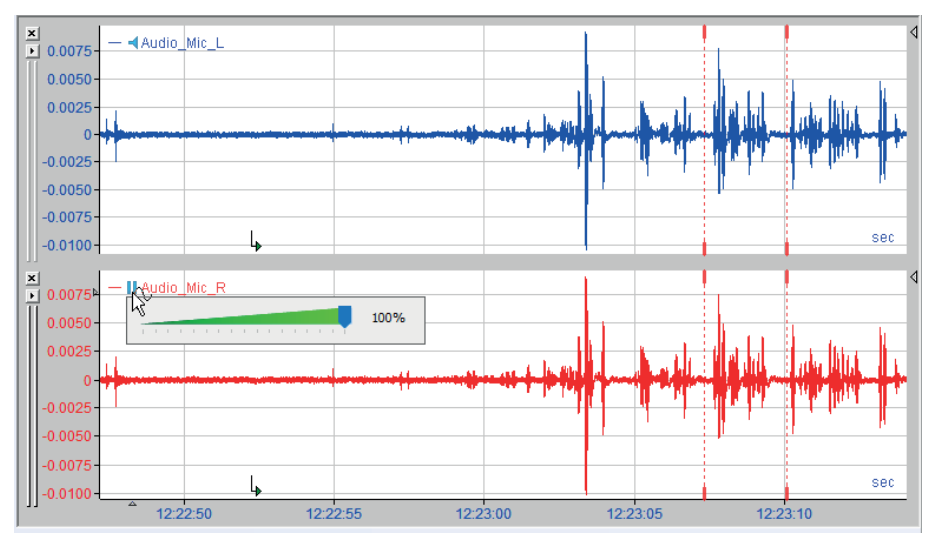

# <span id="page-15-0"></span>**4 Diagnostics**

### <span id="page-15-1"></span>**4.1 License**

If the interface is not displayed in the signal tree, you can either check in *ibaPDA* in the I/O Manager under *General – Settings* or in the *ibaPDA* service status application whether your license for this interface has been properly recognized. The number of licensed connections is shown in brackets.

The figure below shows the license for the *Codesys Xplorer* interface as an example.

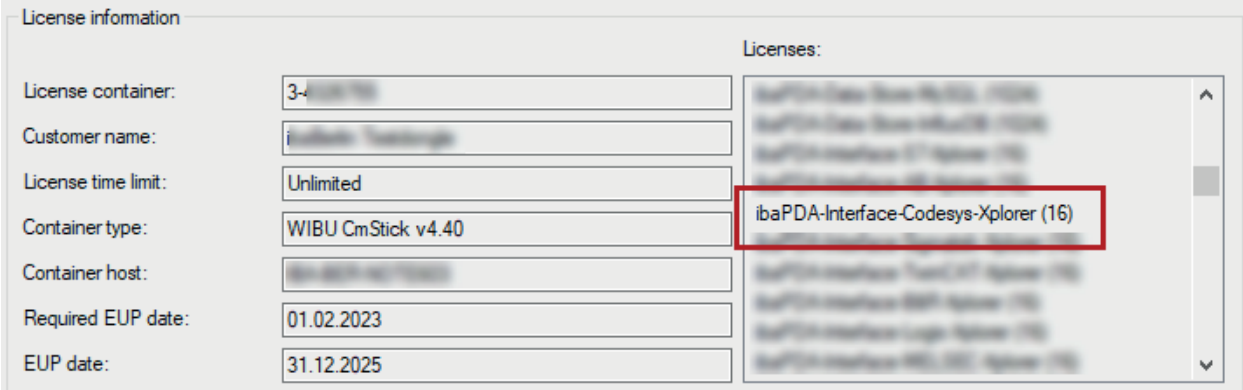

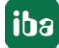

# <span id="page-16-0"></span>**4.2 Diagnostic modules**

Diagnostic modules are available for most Ethernet based interfaces and Xplorer interfaces. Using a diagnostic module, information from the diagnostic displays (e.g. diagnostic tabs and connection tables of an interface) can be acquired as signals.

A diagnostic module is always assigned to a data acquisition module of the same interface and supplies its connection information. By using a diagnostic module you can record and analyze the diagnostic information continuously in the *ibaPDA* system.

Diagnostic modules do not consume any license connections because they do not establish their own connection, but refer to another module.

Example for the use of diagnostic modules:

- A notification can be generated, whenever the error counter of a communication connection exceeds a certain value or the connection gets lost.
- In case of a disturbance, the current response times in the telegram traffic may be documented in an incident report.
- The connection status can be visualized in *ibaQPanel*.
- You can forward diagnostic information via the SNMP server integrated in *ibaPDA* or via OPC DA/UA server to superordinate monitoring systems like network management tools.

In case the diagnostic module is available for an interface, a "Diagnostics" module type is shown in the "Add module" dialog (example: Generic TCP).

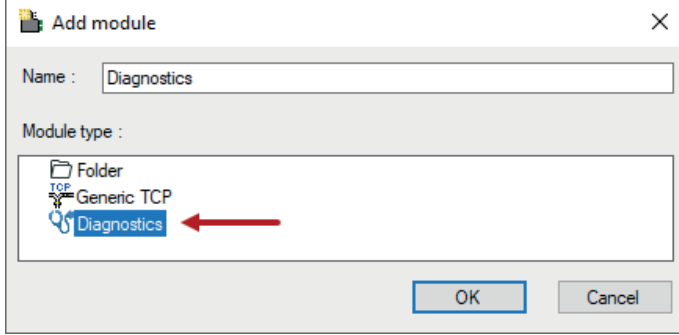

#### **Module settings diagnostic module**

For a diagnostic module, you can make the following settings (example: Generic TCP):

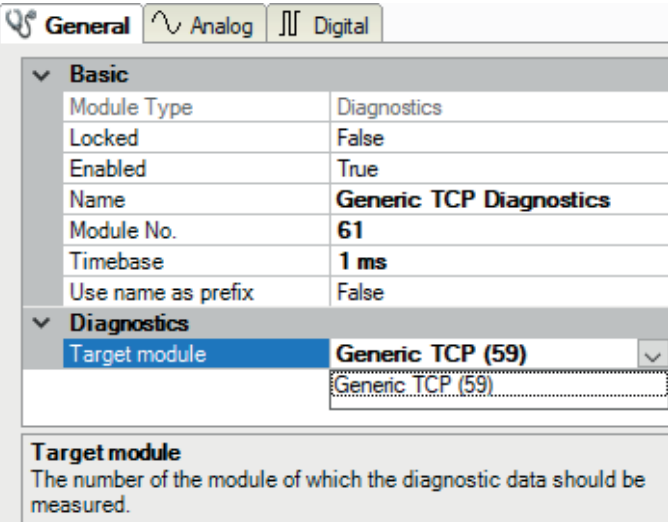

The basic settings of a diagnostic module equal those of other modules.

There is only one setting which is specific for the diagnostic module: the target module.

By selecting the target module, you assign the diagnostic module to the module on which you want to acquire information about the connection. You can select the supported modules of this interface in the drop down list of the setting. You can assign exactly one data acquisition module to each diagnostic module. When having selected a module, the available diagnostic signals are immediately added to the *Analog* and *Digital* tabs. It depends on the type of interface, which signals exactly are added. The following example lists the analog values of a diagnostic module for a Generic TCP module.

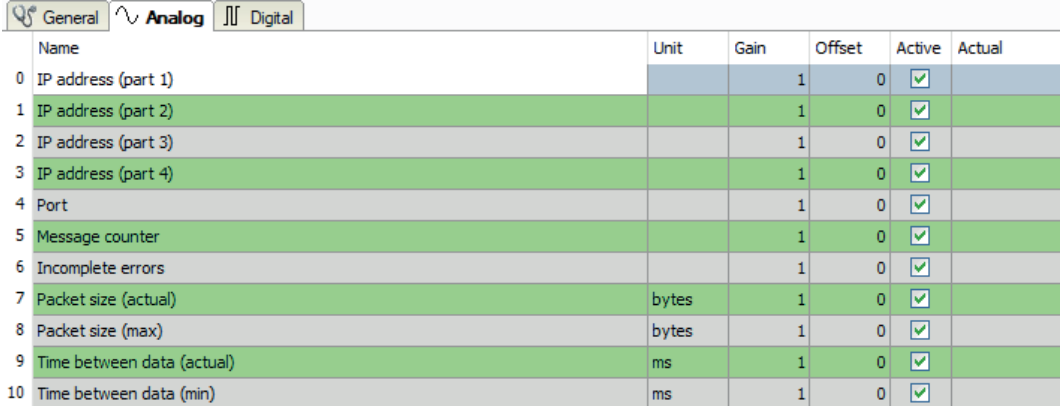

For example, the IP (v4) address of a Generic TCP module (see fig. above) will always be split into 4 parts derived from the dot-decimal notation, for better reading. Also other values are being determined, as there are port number, counters for telegrams and errors, data sizes and telegram cycle times. The following example lists the digital values of a diagnostic module for a Generic TCP module.

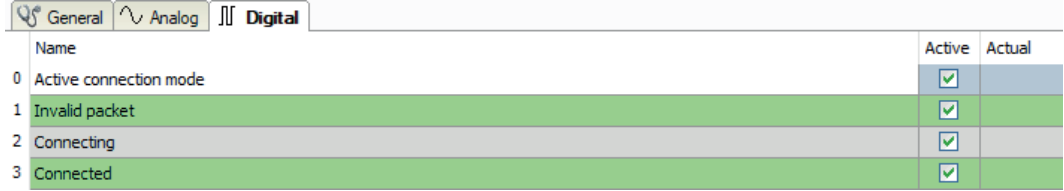

### **Diagnostic signals**

Depending on the interface type, the following signals are available:

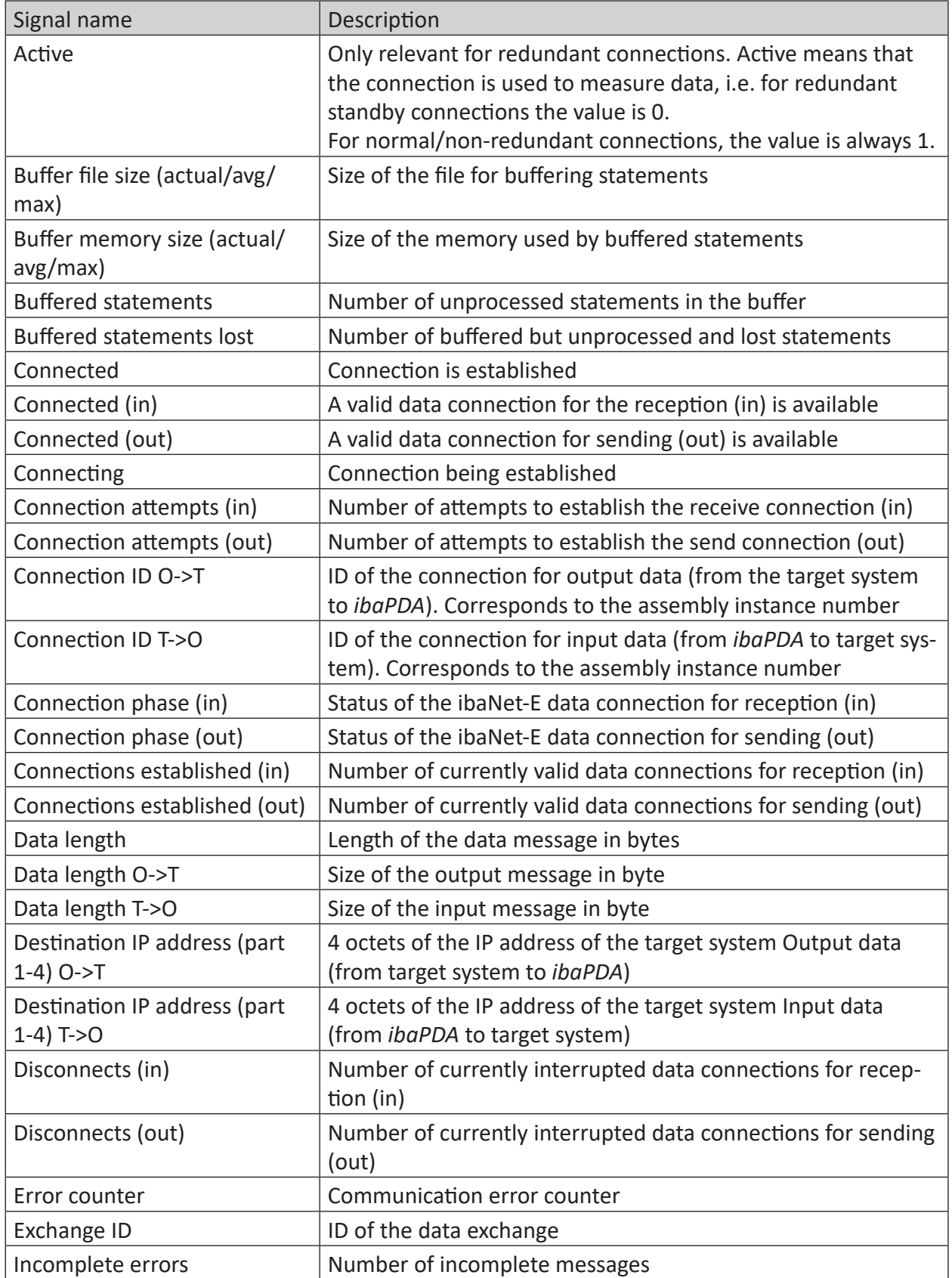

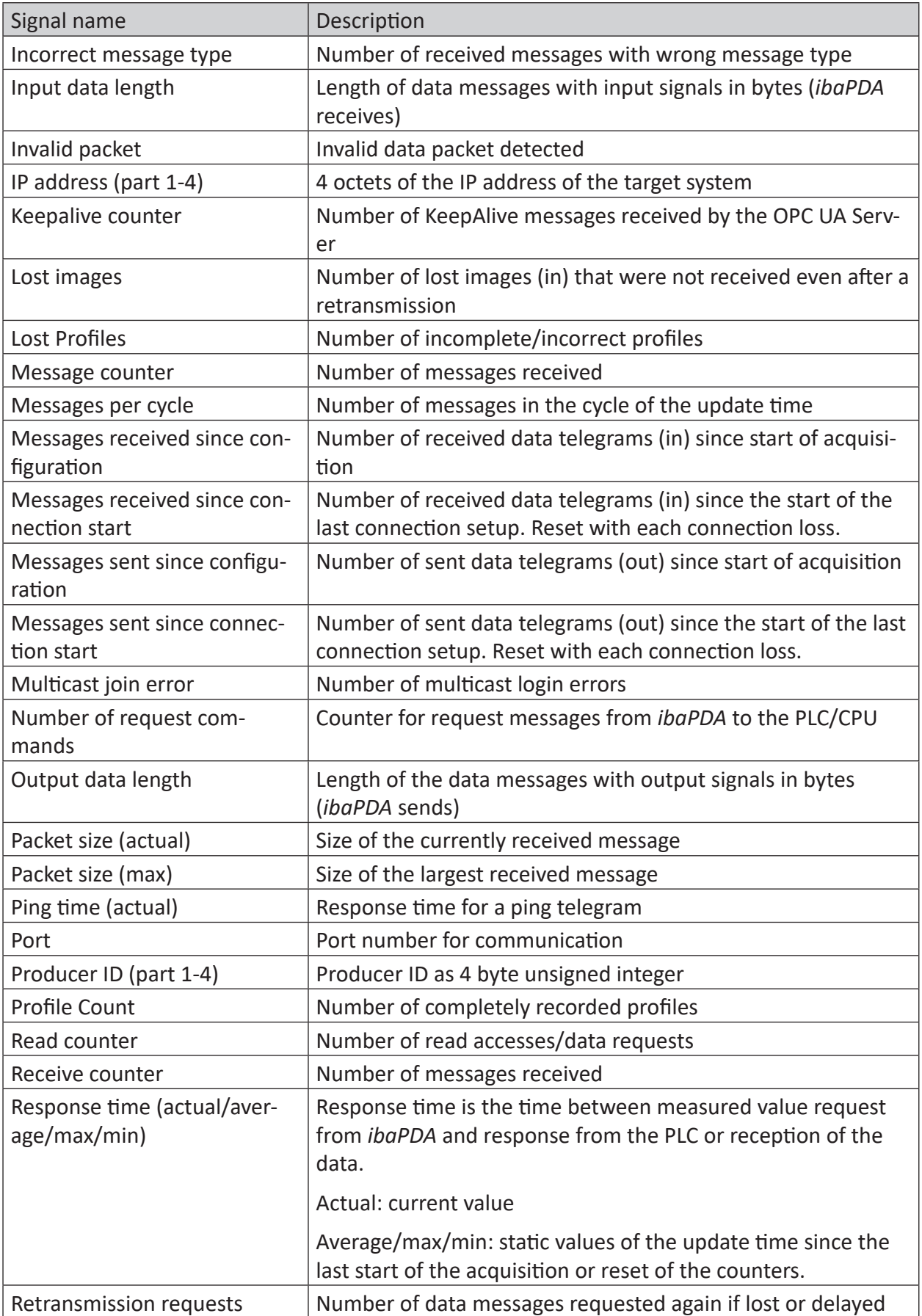

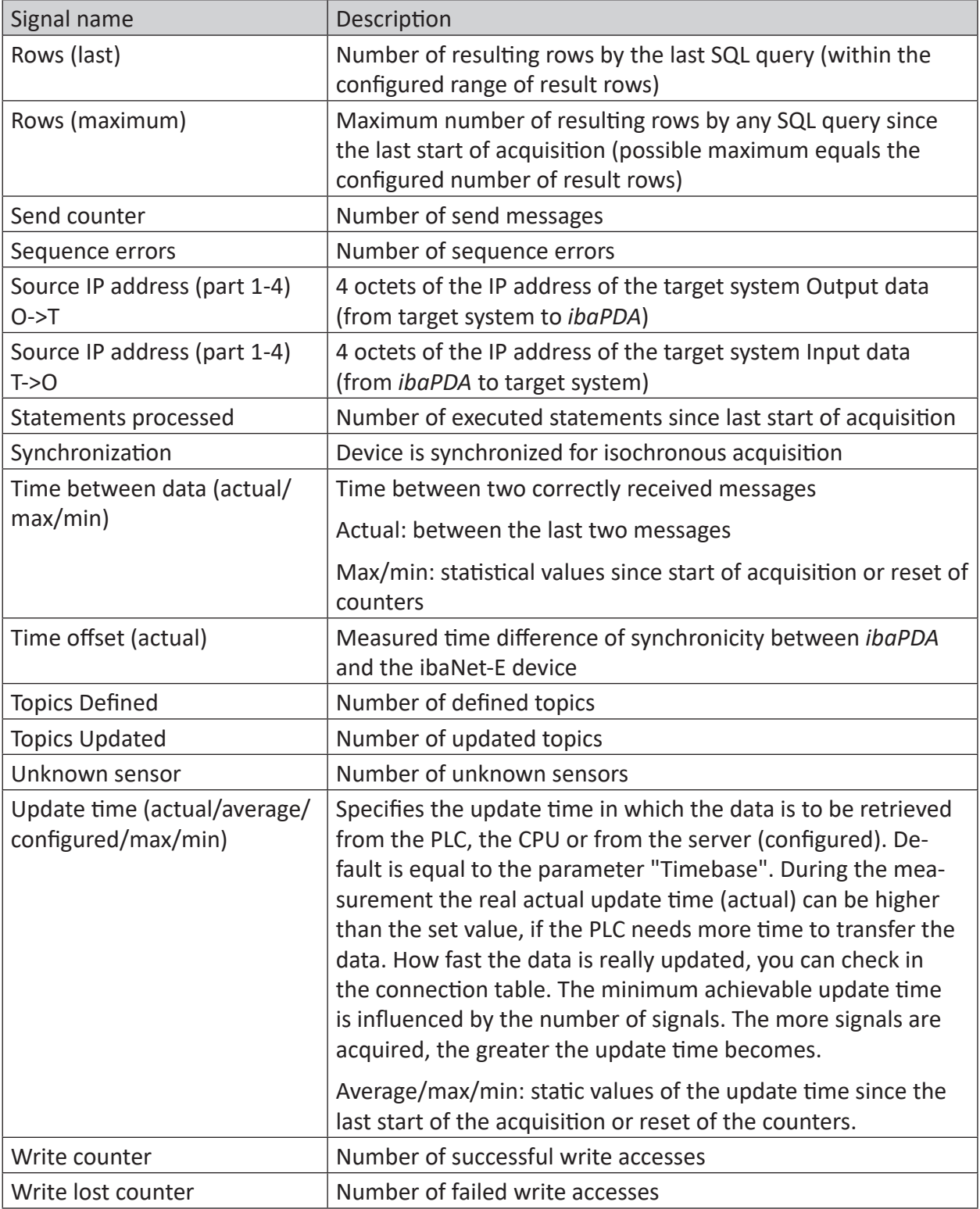

# <span id="page-21-0"></span>**5 Support and contact**

### **Support**

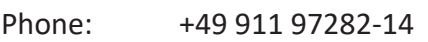

Email: support@iba-ag.com

#### **Note**

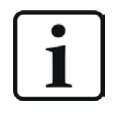

If you need support for software products, please state the number of the license container. For hardware products, please have the serial number of the device ready.

#### **Contact**

#### **Headquarters**

iba AG Koenigswarterstrasse 44 90762 Fuerth Germany

Phone: +49 911 97282-0 Email: iba@iba-ag.com

#### **Mailing address**

iba AG Postbox 1828 D-90708 Fuerth, Germany

#### **Delivery address**

iba AG Gebhardtstrasse 10 90762 Fuerth, Germany

#### **Regional and Worldwide**

For contact data of your regional iba office or representative please refer to our web site:

#### **www.iba-ag.com**

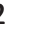